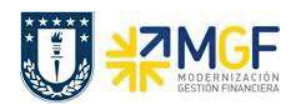

Manual de Usuario

## **4.6. Anulación de Facturas**

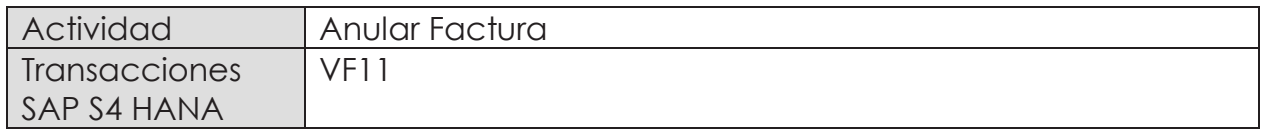

Existen varios motivos por los que puede ser necesario anular un documento de facturación. Por ejemplo, puede haberse producido un error al crear la factura o pueden haberse contabilizado datos de facturación en cuentas erróneas al realizarse la transferencia al departamento de contabilidad.

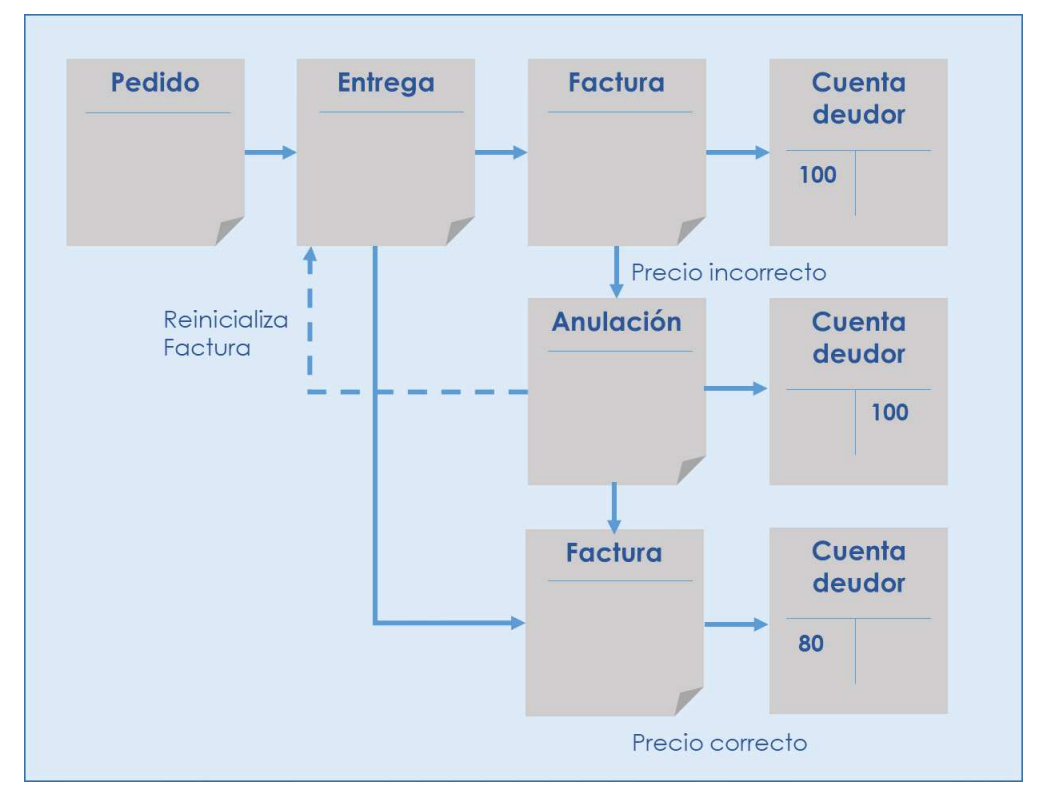

Cuando se anula un documento de facturación, en realidad se está creando un documento de anulación. El documento de anulación copia los datos del documento de facturación y transfiere una contrapartida al departamento de contabilidad.

Esta actividad se inicia como sigue:

- · **Menú SAP: Logística -> Comercial -> Facturación -> Factura -> Cancelar**
- · **Acceso directo a la transacción: VF11**

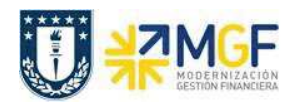

a) Al comenzar la operación desde el menú o bien directamente desde la transacción, aparecerá la pantalla "Anular Factura". Ingresar el documento de solicitud de nota de crédito como se muestra a continuación y presione <Enter>:

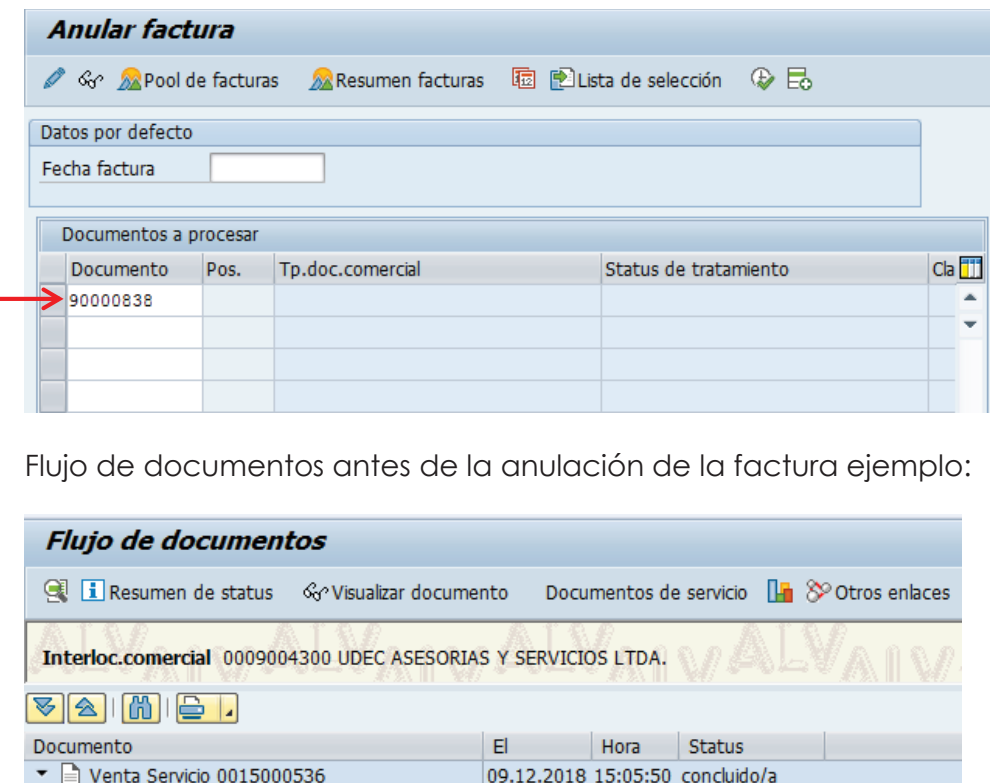

b) Pulse el icono Grabar  $\blacksquare$ :

 $\bullet$ 

Entrega de salida 0070000537

**a**  $\Rightarrow$  Factura Exenta 0090000838

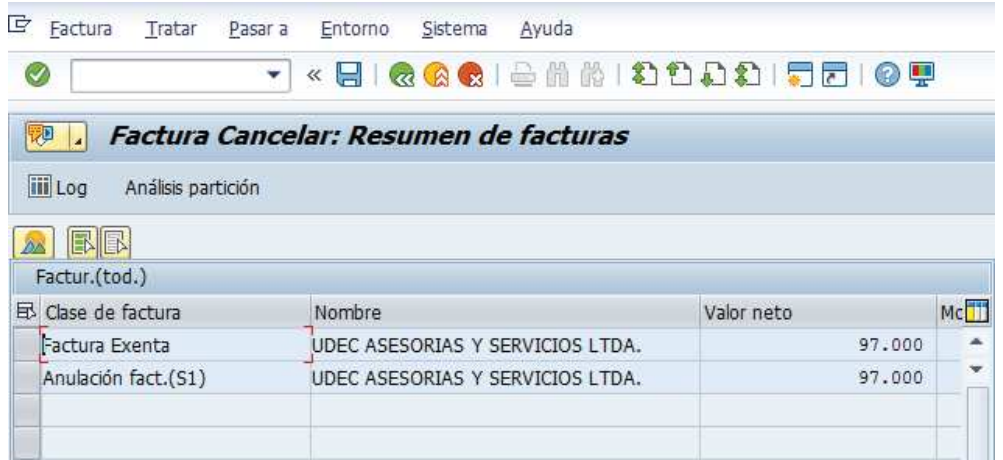

□ Documento contable 2000000268 09.12.2018 15:09:27 No compensado

09.12.2018 15:09:10 concluido/a

09.12.2018 15:09:27 concluido/a

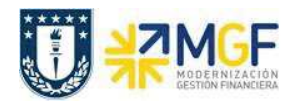

El sistema creará el documento de anulación con referencia la documento de la factura: Ø Documento 90000839 grabado.

c) Mediante la Tx.VA03 puede visualizar el flujo de documentos actualizado:

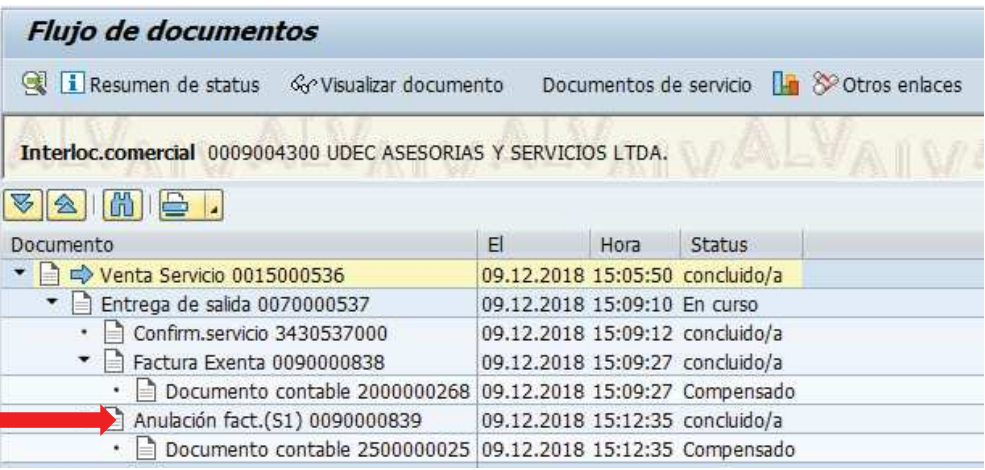

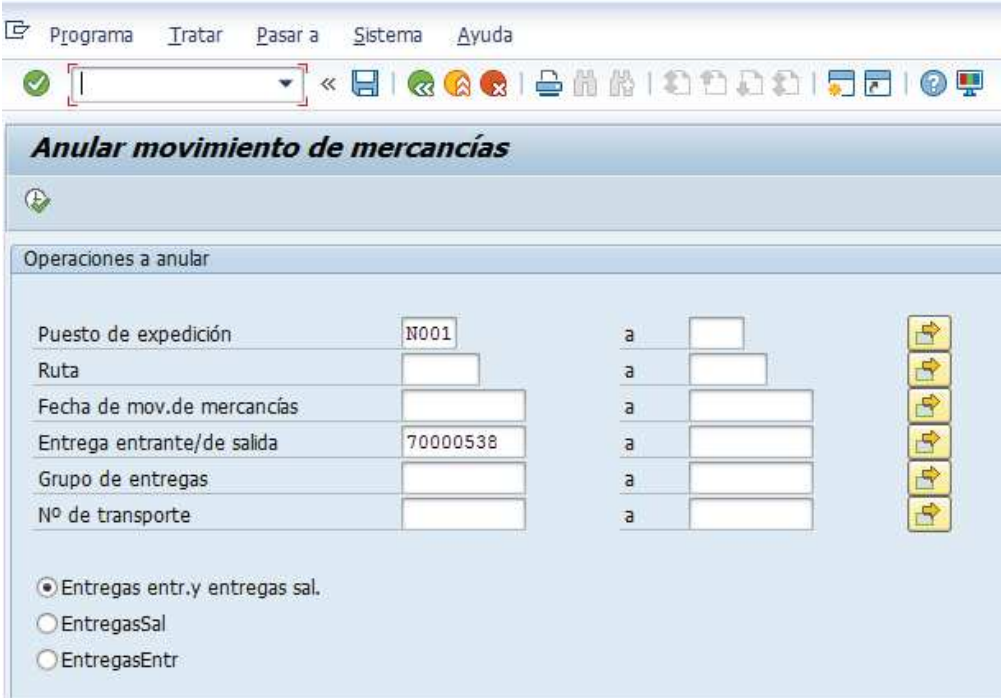

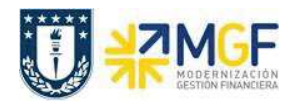

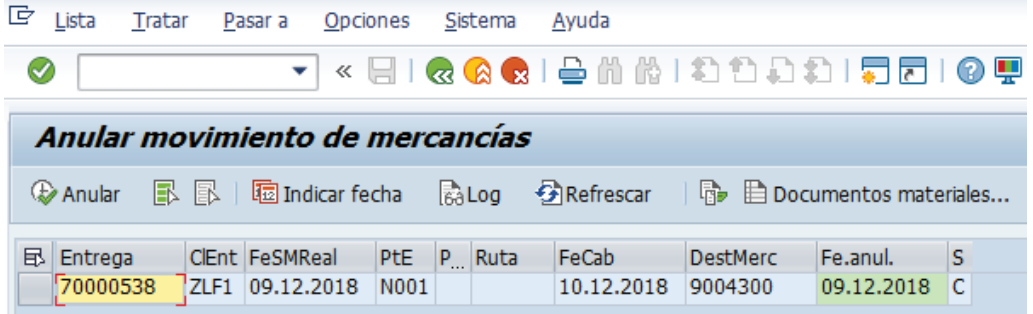

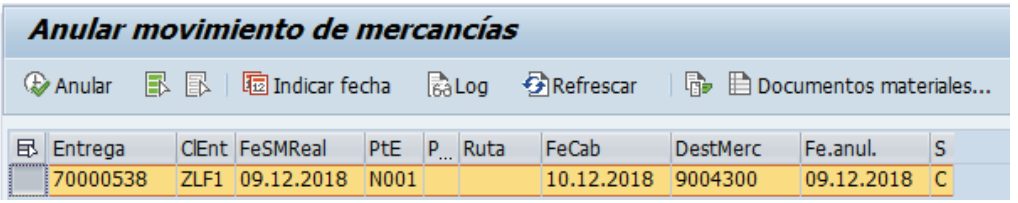

## Anular

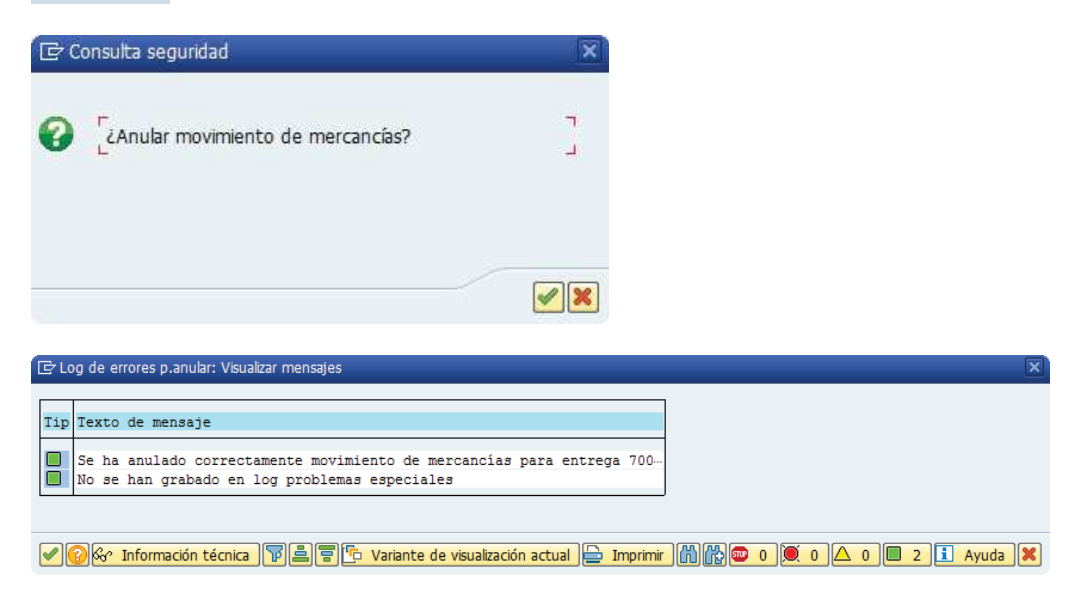

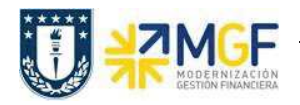

Manual de Usuario

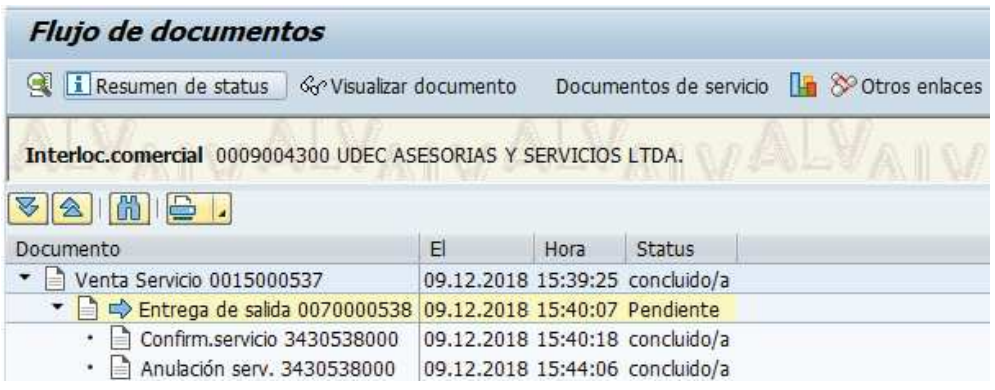

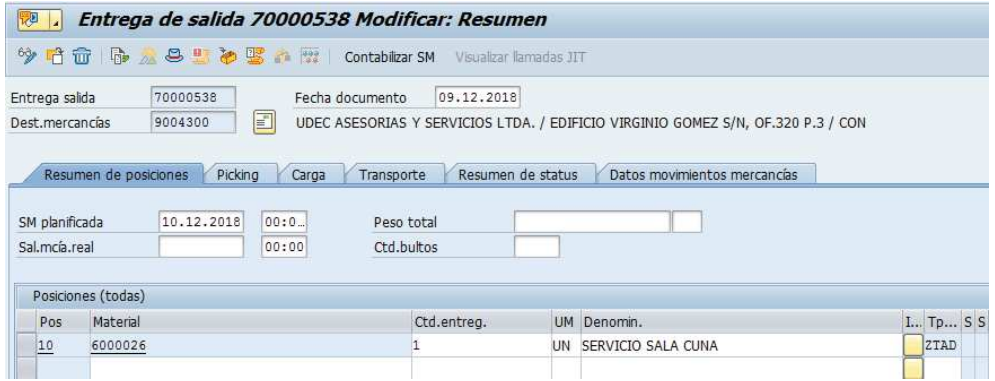

**Nota:** Siga el mismo procedimiento en caso de anulación de notas de crédito o notas de débito. Ejecute la transacción VF11 e introduzca el número de nota de crédito o débito que desea anular y contabilice el documento según lo explicado en los pasos a, b y c.